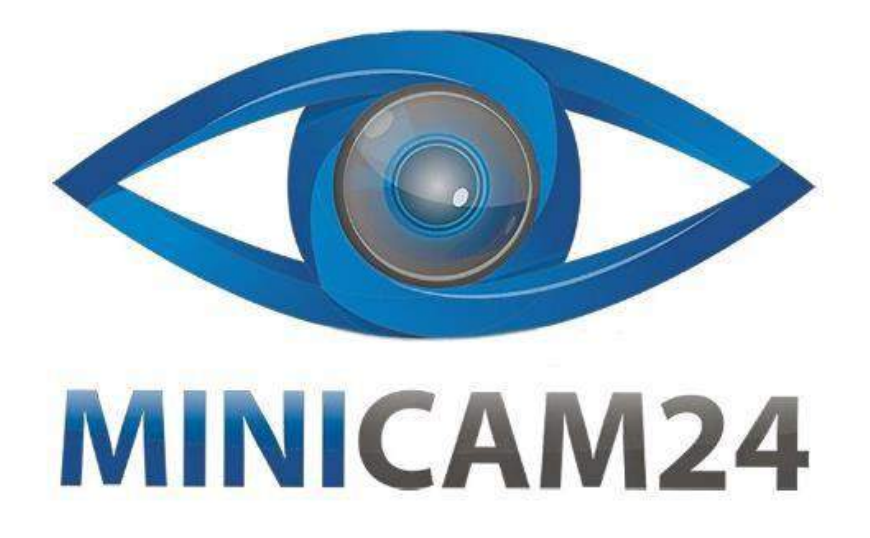

# **РУКОВОДСТВО ПОЛЬЗОВАТЕЛЯ**

# **Микроскоп цифровой X-02 (2 Мп)**

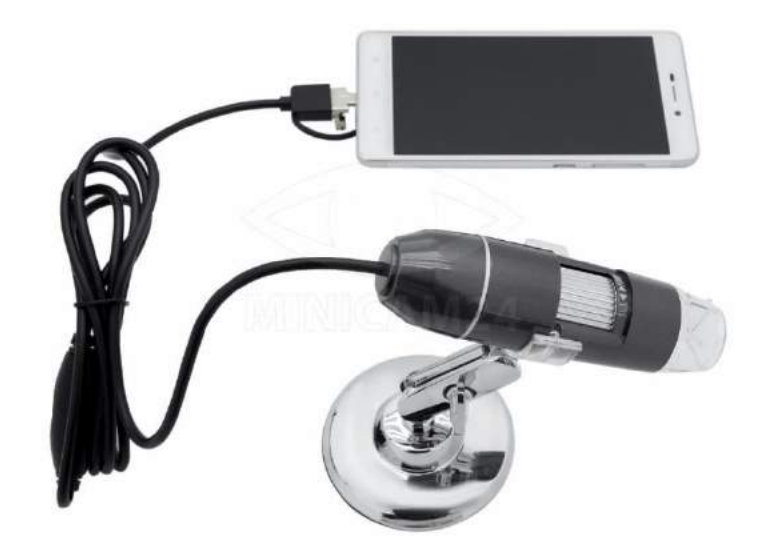

**13.03.20 В 1.0 [minicam24.ru](https://minicam24.ru/)**

# **СОДЕРЖАНИЕ**

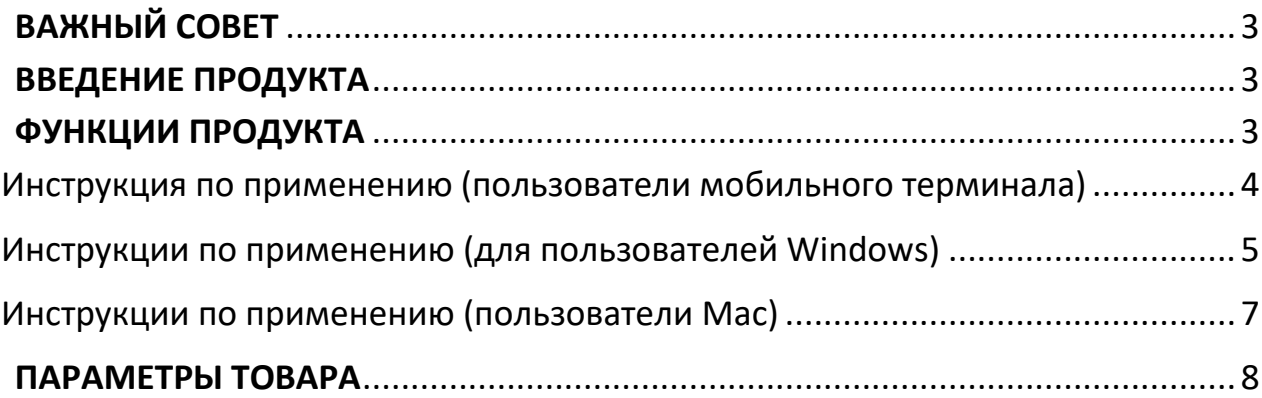

# **ВАЖНЫЙ СОВЕТ**

<span id="page-2-0"></span>1. Пожалуйста, подтвердите, поддерживает ли телефон OTG, и проверьте, включена ли функция OTG телефона.

2. Откройте пылезащитную крышку перед использованием и закройте пылезащитную крышку после использования.

3. Если вам необходимо наблюдать за такими микрокосмами, как клетки, биоматериал.

# **ВВЕДЕНИЕ ПРОДУКТА**

<span id="page-2-1"></span>Это электронный микроскоп с высоким разрешением, который может широко использоваться в промышленной инспекции,

инспекции телекоммуникационных модулей, научных исследованиях, инспекции кожи, текстильной инспекции, инспекции ювелирных изделий, печати и т. д. Микроскоп поддерживает оба телефона Android, Type-C телефоны и компьютеры. Чем больше экран, тем лучше дисплей и четче качество изображения. В то же время, продукт поддерживает хранение фотографий, видео и файлов.

# **ФУНКЦИИ ПРОДУКТА**

<span id="page-2-2"></span>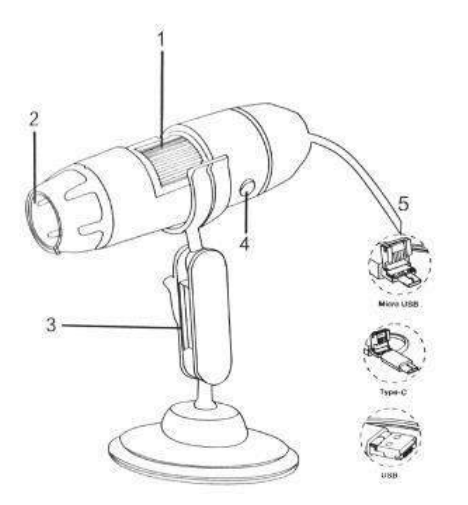

1. Колесо фокусировки 2. Пылезащитная крышка 3. Металлический кронштейн 4. Кнопка камеры 5. Кабель 3-в-1

# <span id="page-3-0"></span>**Инструкция по применению (пользователи мобильного терминала)**

# 1. Загрузка и установка APP

a. Android (международный): найдите «inskam» в Google Play, чтобы загрузить и установить программное обеспечение.

б. Android (Китай): используйте мобильный браузер, чтобы перейти по следующей ссылке (www.inskam.com/download/inskam1.apk) для загрузки и установки.

# 2. Подключение устройства

Выберите соответствующий интерфейс в соответствии с типом используемого мобильного телефона. Подключите устройство к телефону, вы увидите, что светодиодный индикатор будет гореть. В это время, если индикатор устройства не горит, проверьте, включена ли функция OTG вашего мобильного телефона, или проверьте, подключен ли интерфейс.

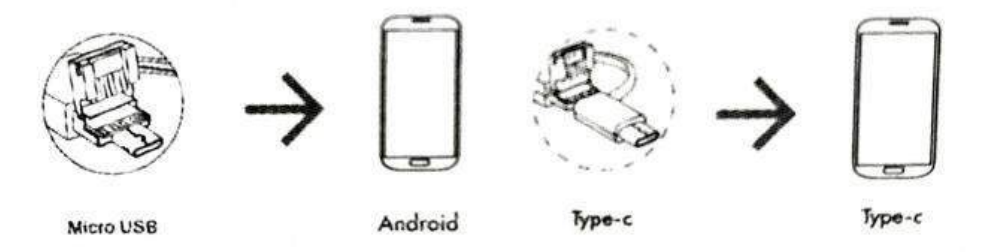

# 3. Регулировка фокусного расстояния и освещения.

В режиме съемки или записи вращайте колесо фокусировки, чтобы отрегулировать фокусировку, сфокусируйтесь на объекте, отрегулируйте яркость светодиода для достижения максимально четкого состояния просмотра.

4. Введение и использование интерфейса мобильного приложения. Откройте приложение, вы можете делать фотографии, видео, просмотр файлов, вращение, контрастность, масштабирование двумя пальцами, настройки разрешения и т. д.

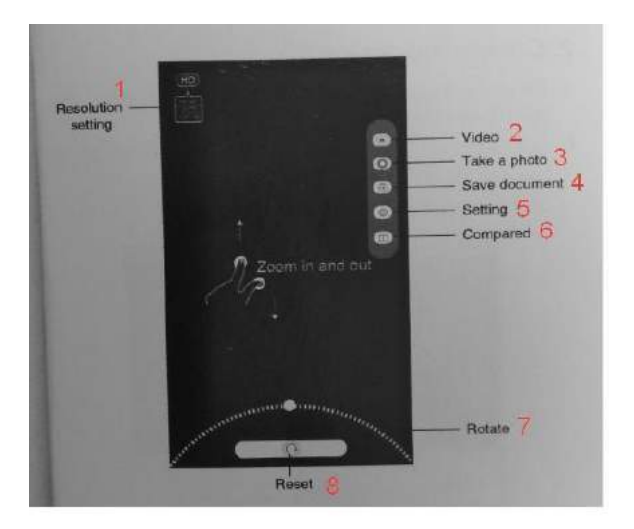

- 1. Настройка разрешения
- 2. Видео
- 3. Фото
- 4. Сохранённые документы
- 5. Установка
- 6. Сравнивание
- 7. Поворот
- 8. Сброс

#### <span id="page-4-0"></span>**Инструкции по применению (для пользователей Windows)**

**Важно:** Для вашего удобства доступны следующие два программного обеспечения.

#### **Программное обеспечение 1: «Умная камера»**

Кнопка камеры не может быть использована, а функция записи камеры может быть реализована только через программное обеспечение

#### 1. Загрузка программного обеспечения

Загрузка и установите программное обеспечение по ссылке ниже «Smart Camera»: [www.inskam.com/download/camera.zip](http://www.inskam.com/download/camera.zip)

2. Подключение устройства

a. Подключите USB-порт камеры к компьютеру, индикатор горит, запустите «Smart Camera

b. Переключитесь и выберите камеру« inskam3XX »в устройстве, нажав на опцию устройства в настройках, готовую к использованию.

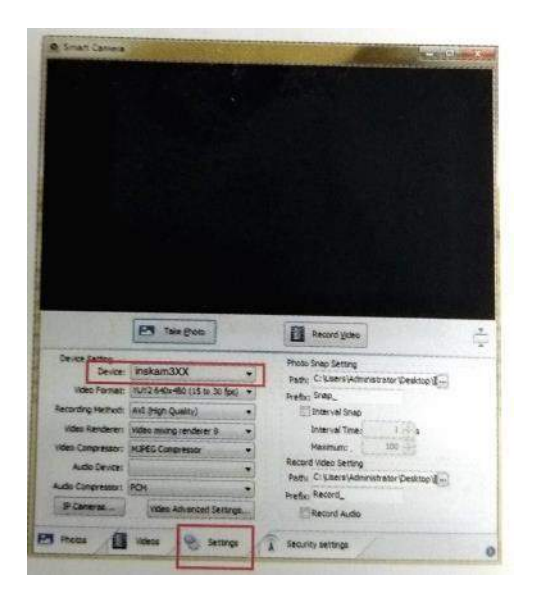

#### **Программное обеспечение 2: «ViewPlayCap»**

Можно использовать кнопку камеры устройства, и программное обеспечение должно создавать новую папку при записи видео

#### 1. Загрузка программного обеспечения

Загрузите и установите программное обеспечение по ссылке ниже «ViewPlayCap»: www.inskam.com/download/ PC.zip

#### 2. Подключение устройства

а. Подключите USB-порт камеры к компьютеру, индикатор горит, запустите «ViewPlayCap».

b. Нажмите на устройство, переключите и выберите камеру «inskam3XX» в устройстве, готовом к использованию.

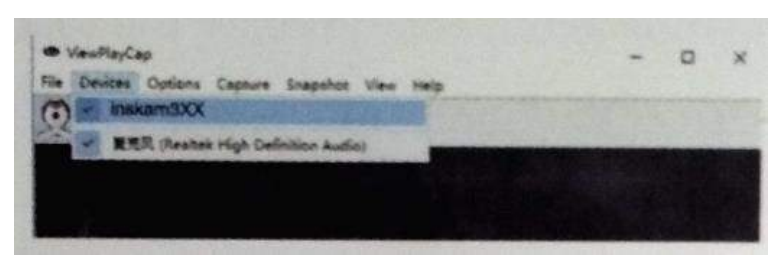

Под этим программным обеспечением, если вам нужно записать видео, вам нужно создать новую папку. Конкретная операция заключается в следующем:

**Шаг 1:** 

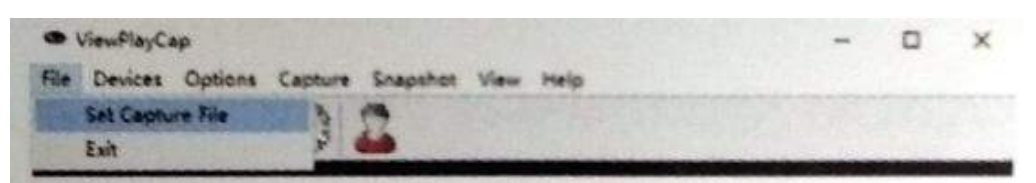

#### **Шаг 2:**

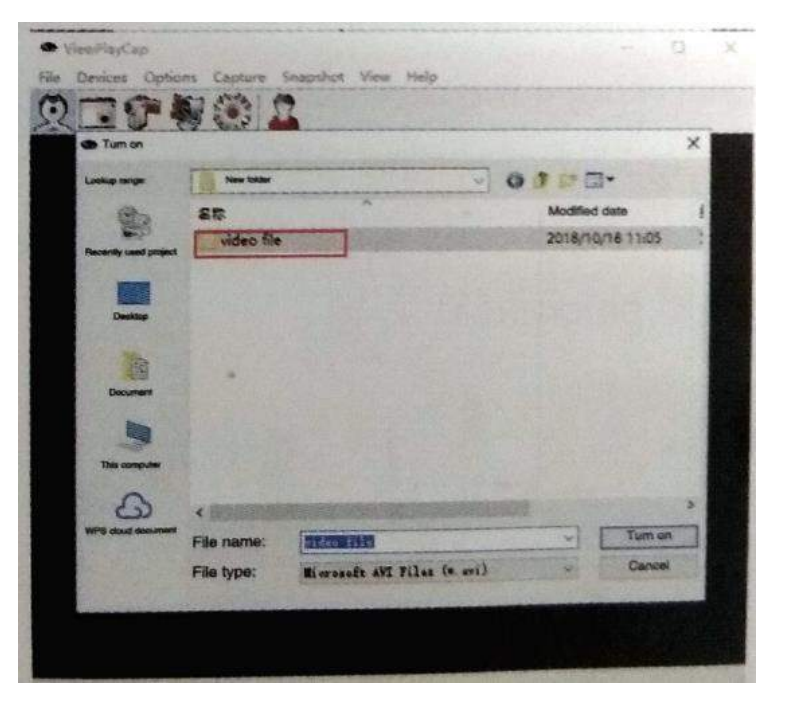

#### <span id="page-6-0"></span>**Инструкции по применению (пользователи Mac)**

Кнопка камеры устройства может использоваться, и программное обеспечение должно создавать новую папку при записи видео

1. В каталоге «Applications» окна Finder найдите приложение под названием Photo Booth.

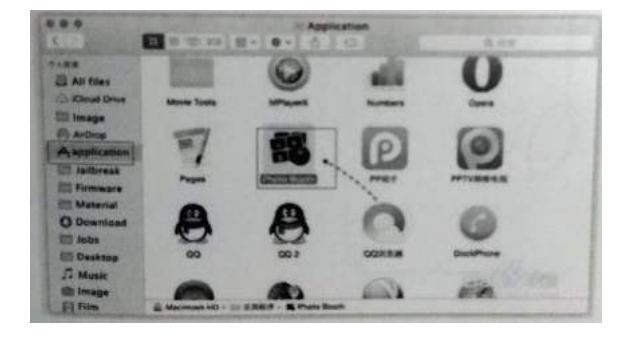

- 2. Подключите камеру: подключите USB-порт камеры к компьютеру.
- 3. Нажмите Photo Booth и выберите «inskam3XX, готов к использованию».

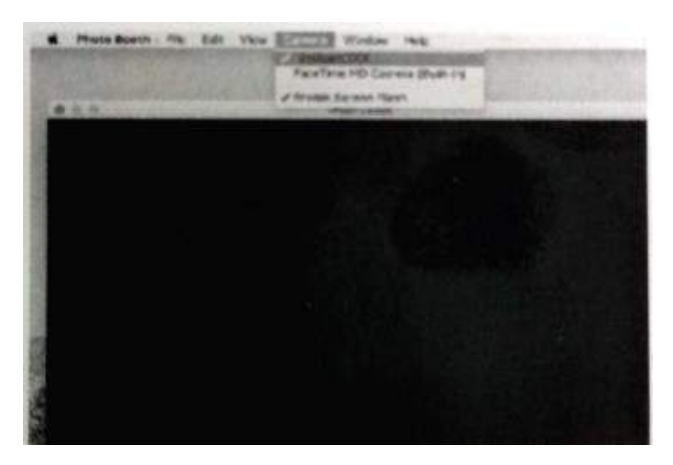

# **ПАРАМЕТРЫ ТОВАРА**

<span id="page-7-0"></span>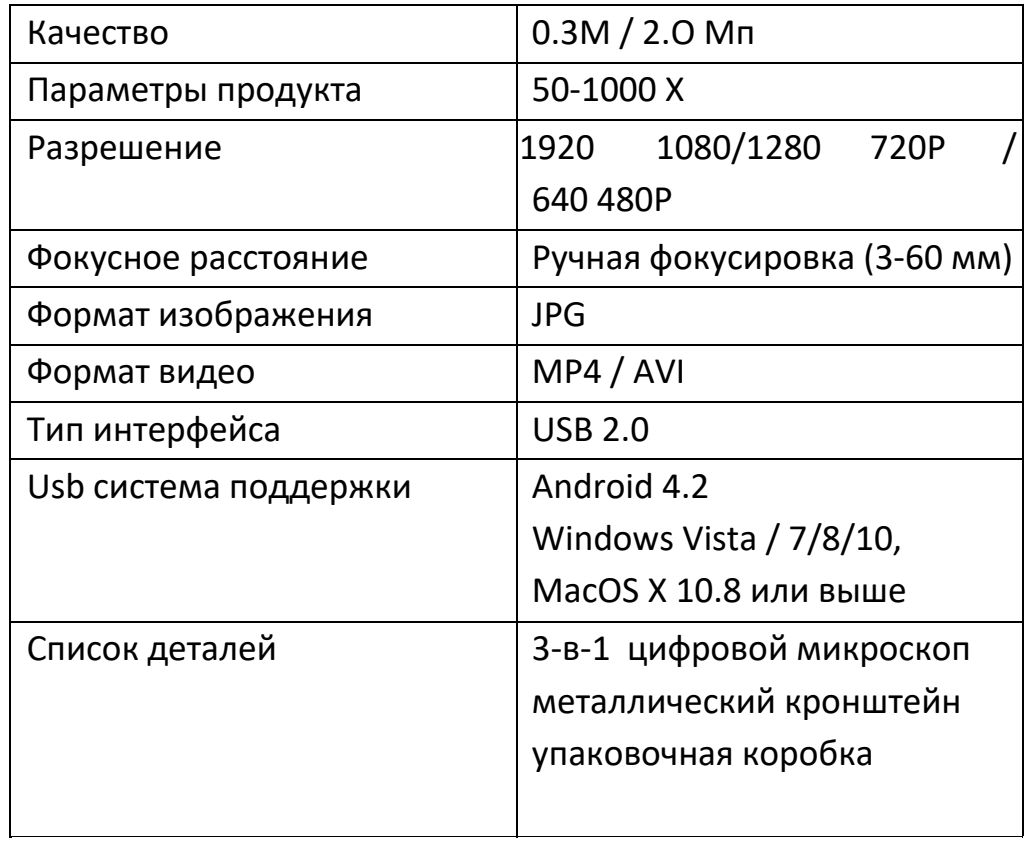

# **Приятного использования!**

Сайт: **minicam24.ru** 

E-mail: info@minicam24.ru

Товар в наличии в 120 городах России и Казахстана

Телефон бесплатной горячей линии: **8(800)200-85-66**